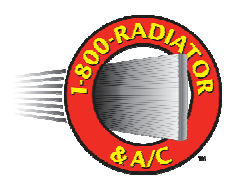

# **iPad CRM Manual**

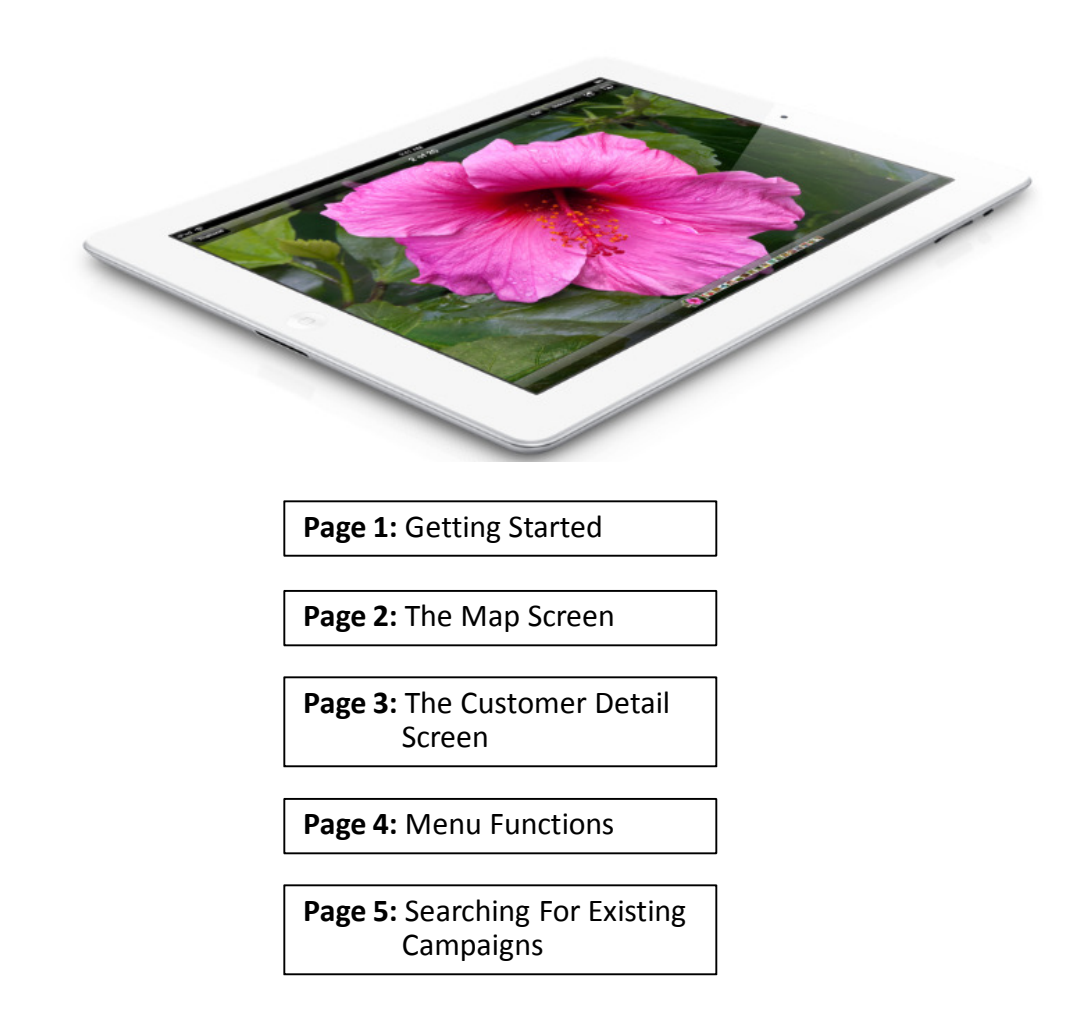

#### **Getting Started**

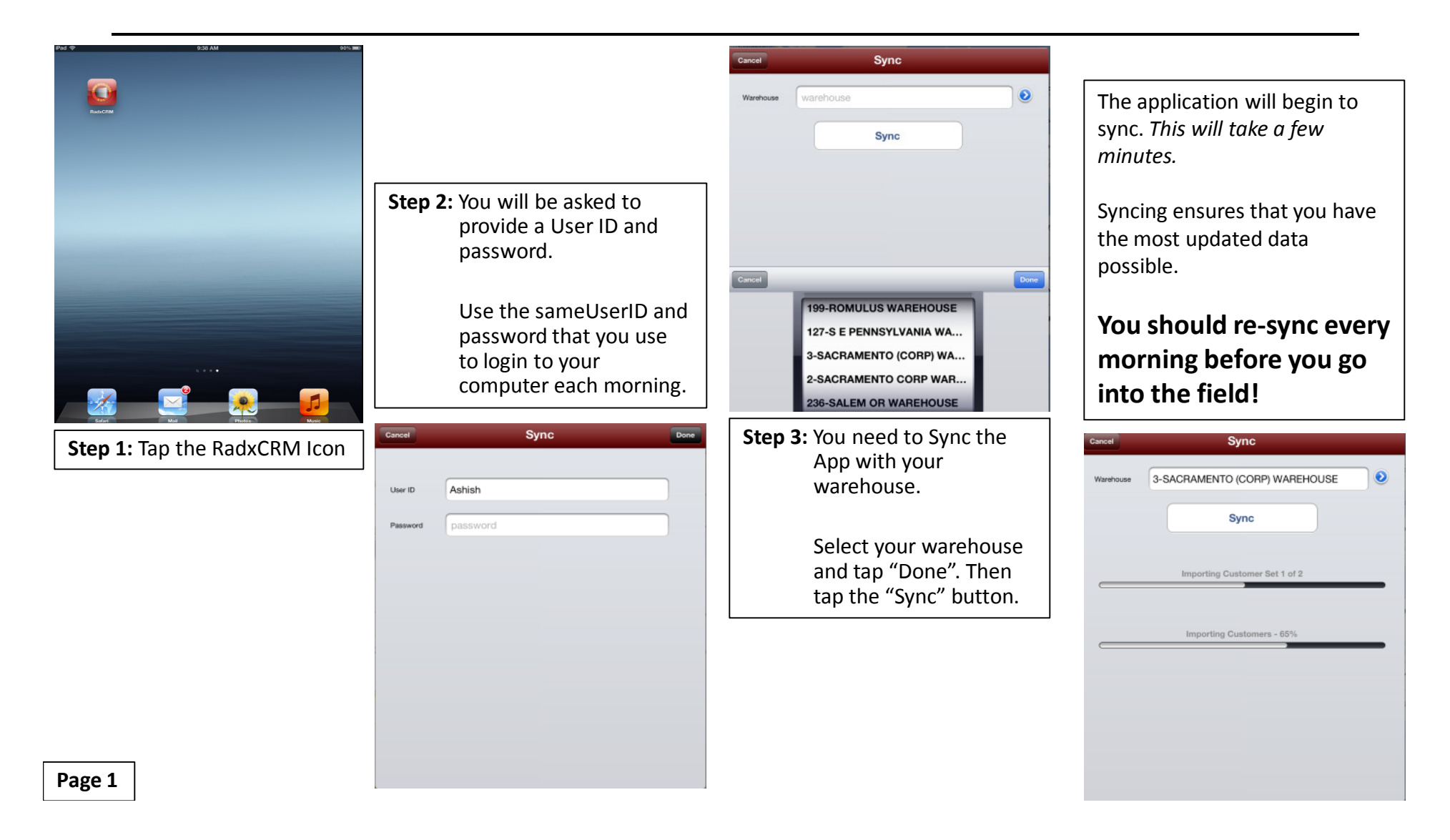

#### **Map Screen**

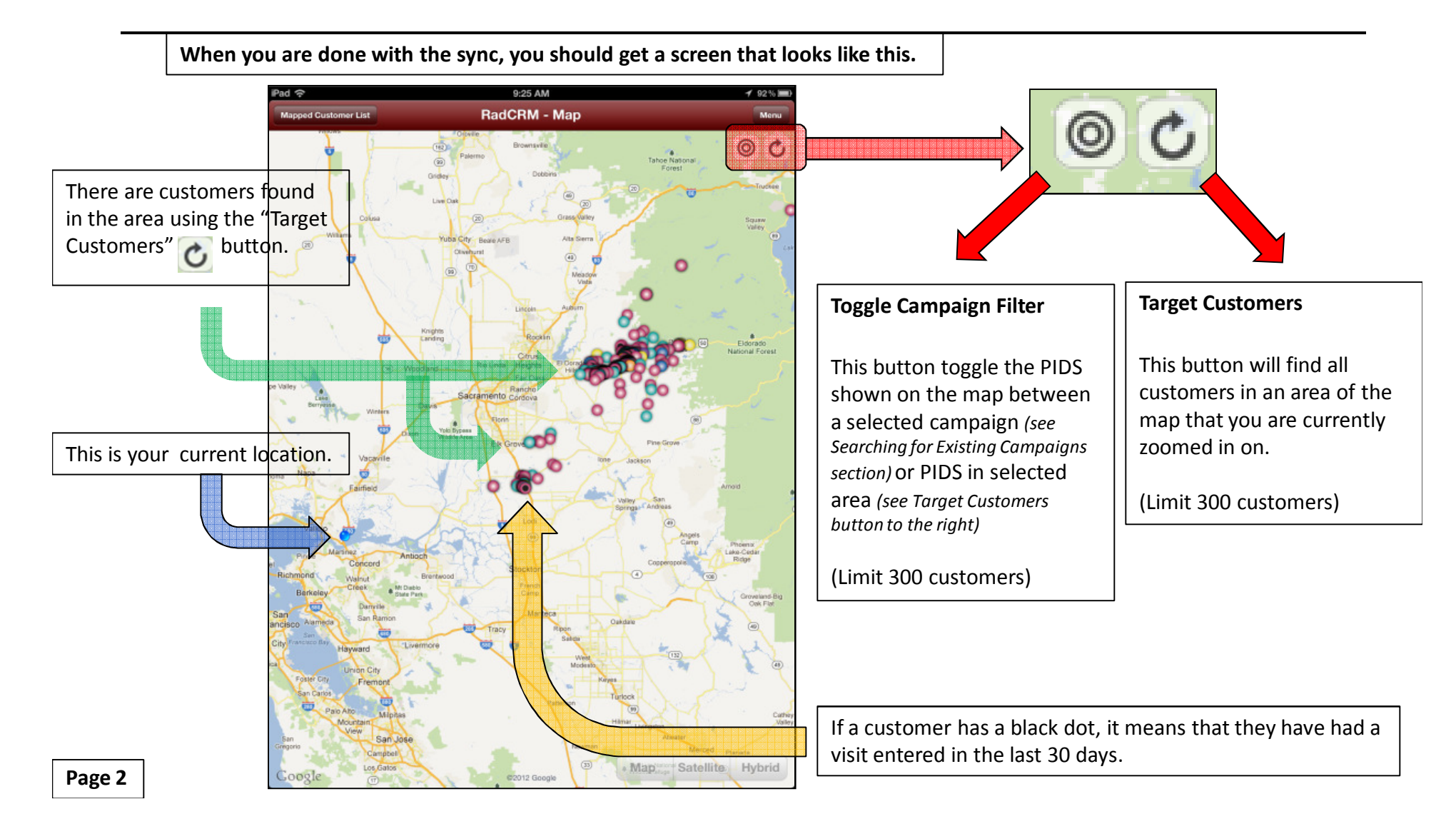

#### **Customer Detail**

Tap a customer on the map to see the name of the shop.

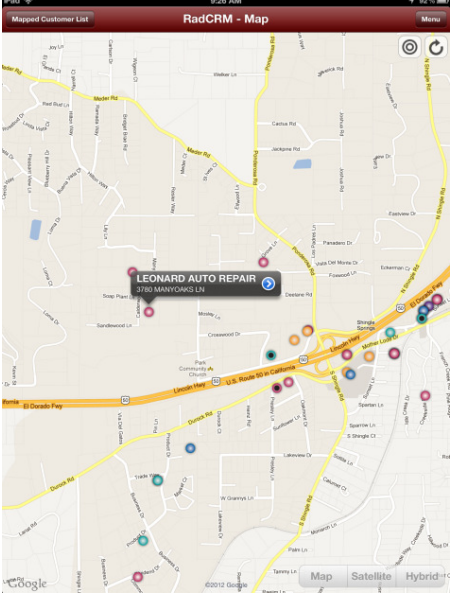

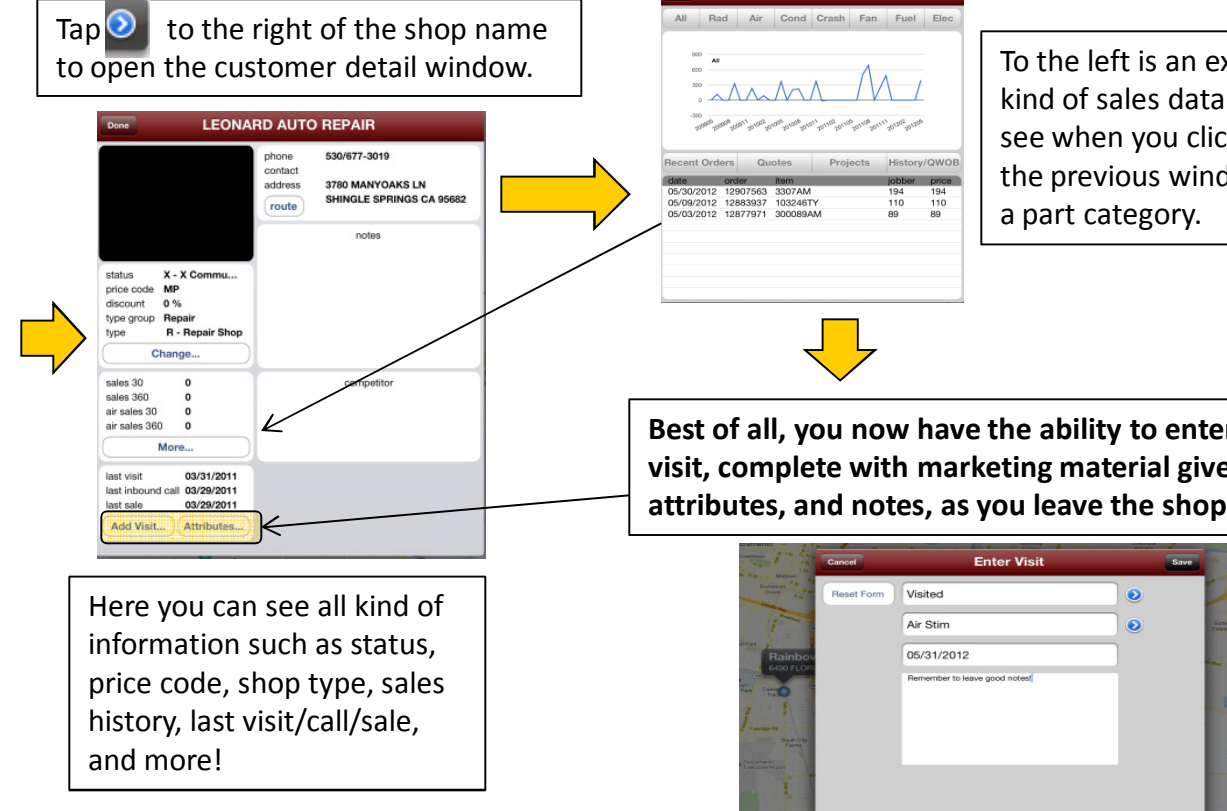

To the left is an example of the kind of sales data that you can see when you click "More" in the previous window and select

**Best of all, you now have the ability to enter yourvisit, complete with marketing material given, attributes, and notes, as you leave the shop!**

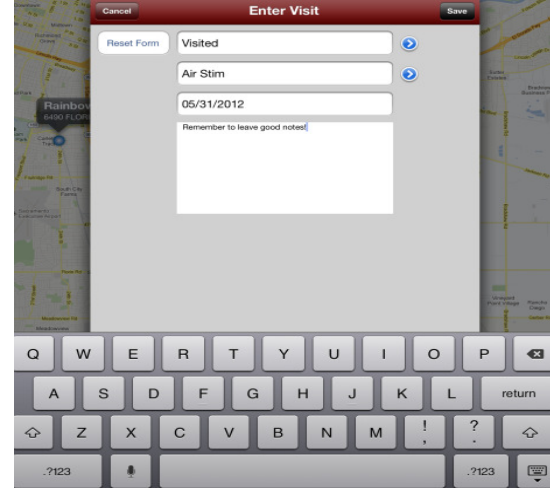

#### **Menu Functions**

Clicking on Menu in the upper right gives you these selections.

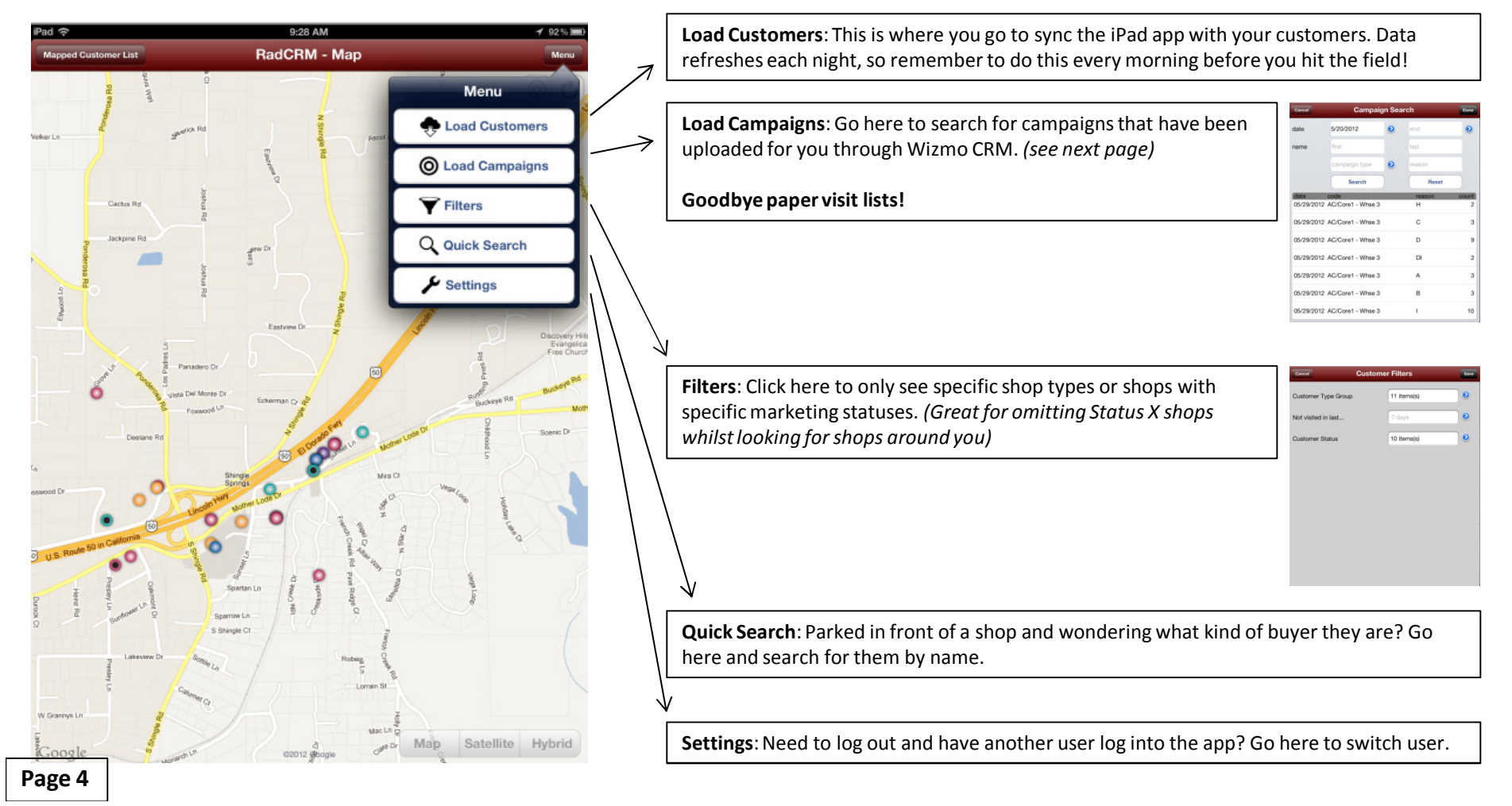

#### **Searching for Existing Campaigns**

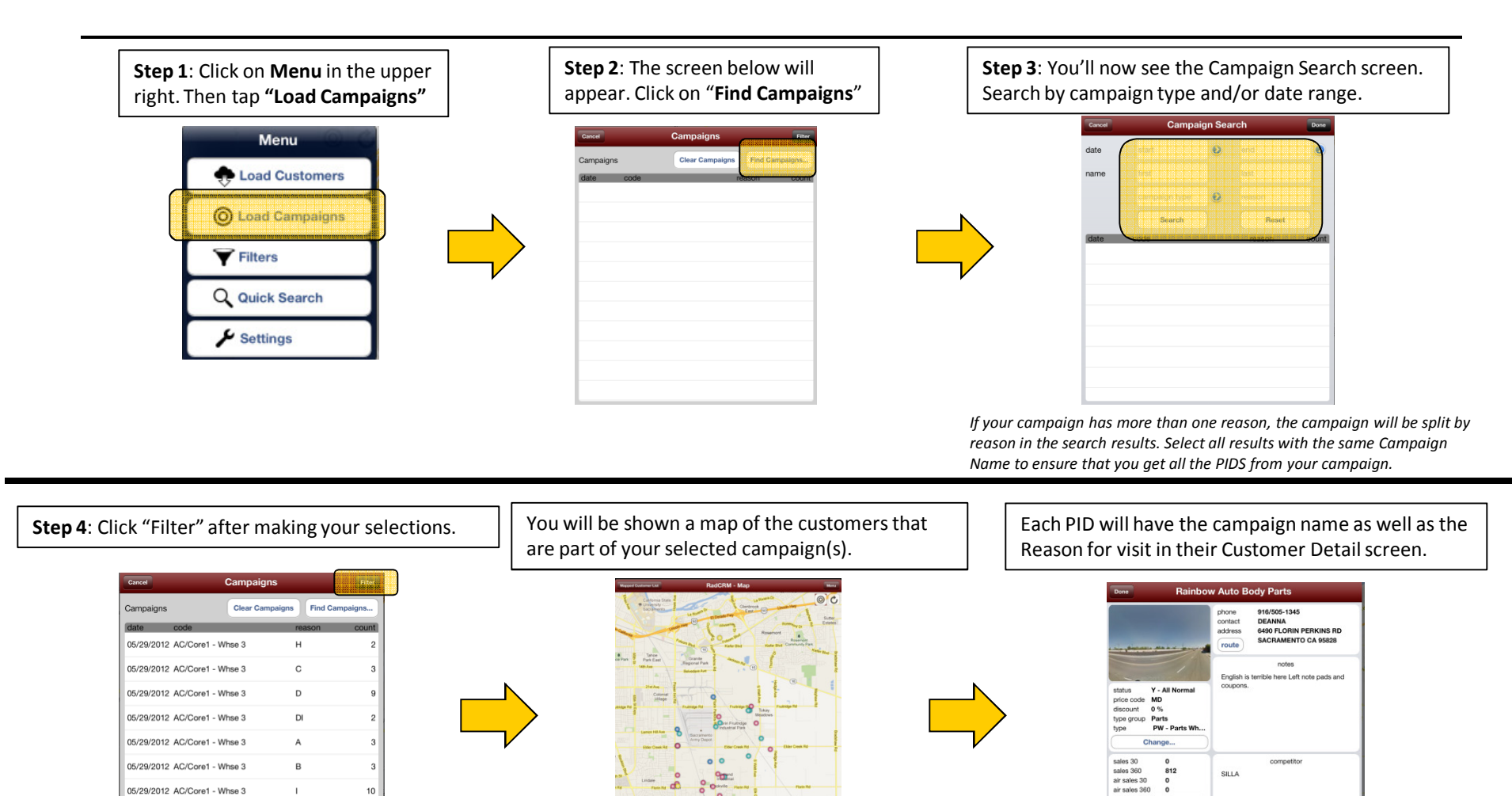

last visit

03/13/2 last inbound call 05/23/20 last sale

03/27/2 Add Visit... ) Attrib

**Page 5**